## **Tabla de Contenidos**

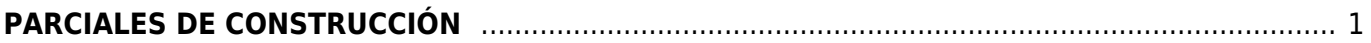

## <span id="page-2-0"></span>**PARCIALES DE CONSTRUCCIÓN**

Seleccionamos **Factura Electrónica**.

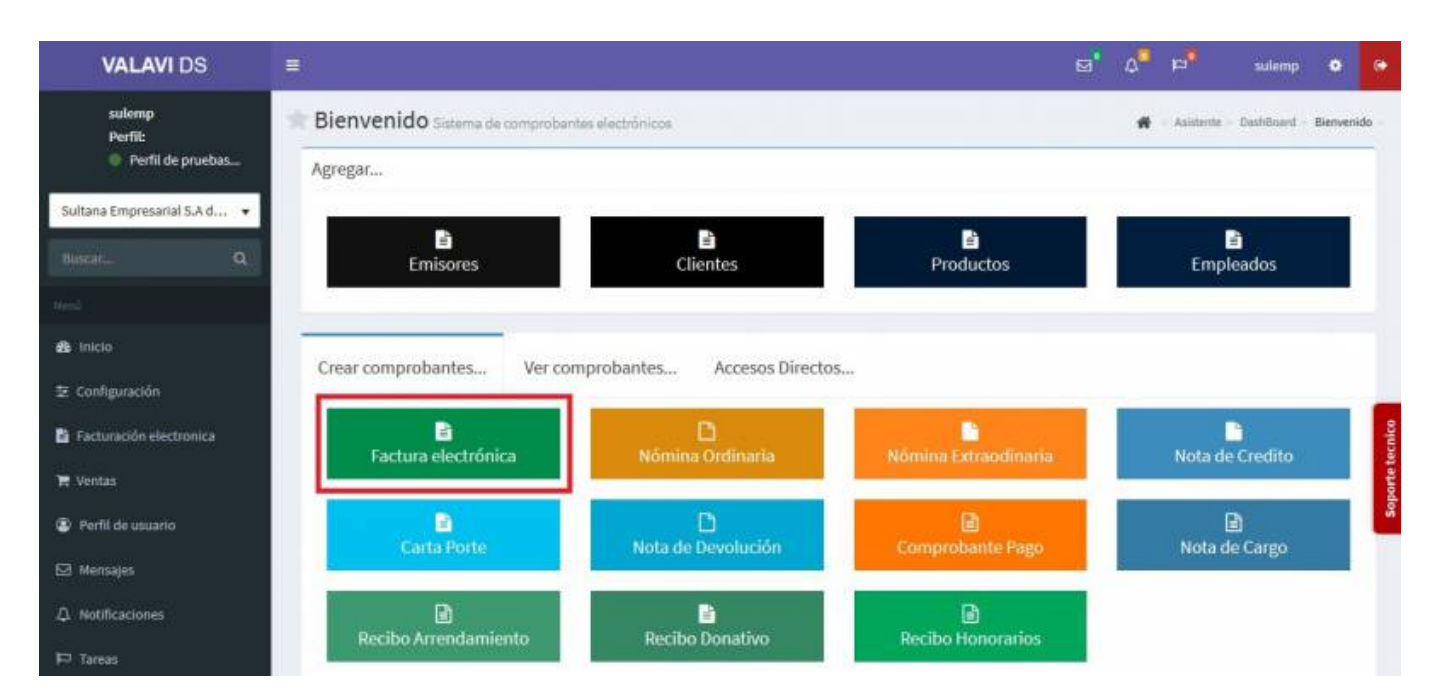

Seleccionamos al **Cliente**.

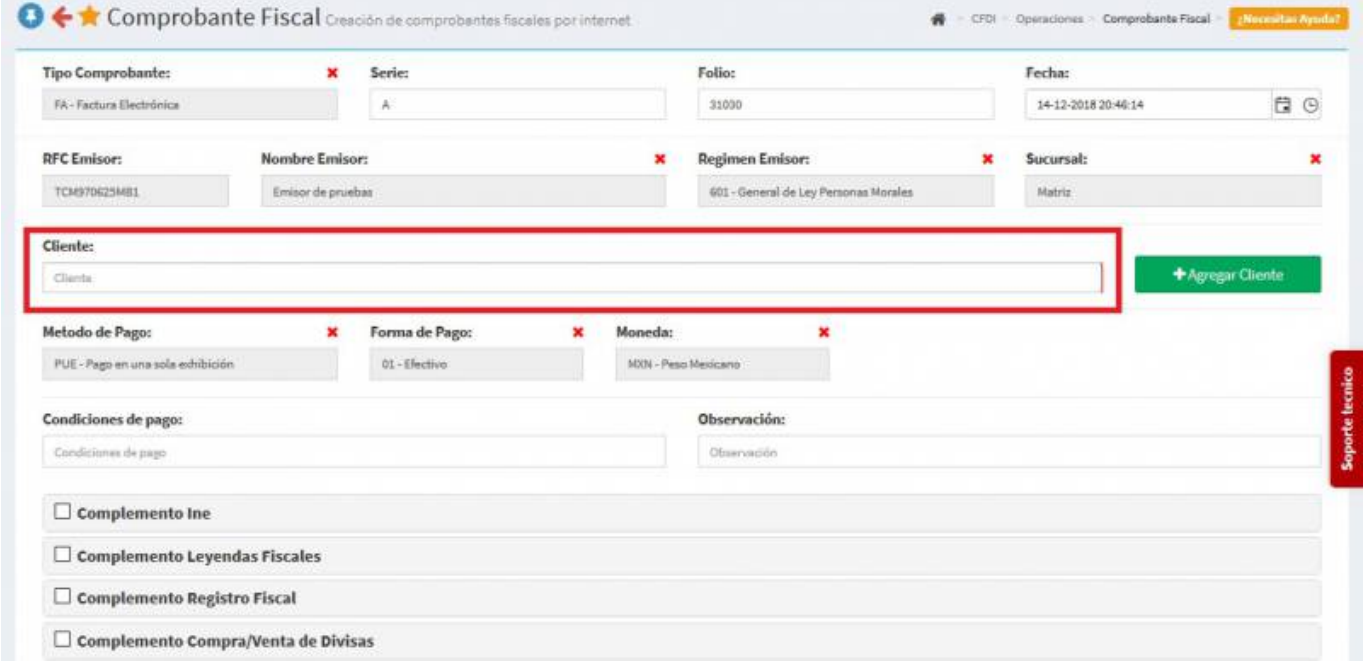

Seleccionamos los **Productos o Servicios**.

Last update: 2020/07/18 complemento\_de\_parciales\_de\_construccio\_n https://wiki.sulemp.com/doku.php?id=complemento\_de\_parciales\_de\_construccio\_n 17:48

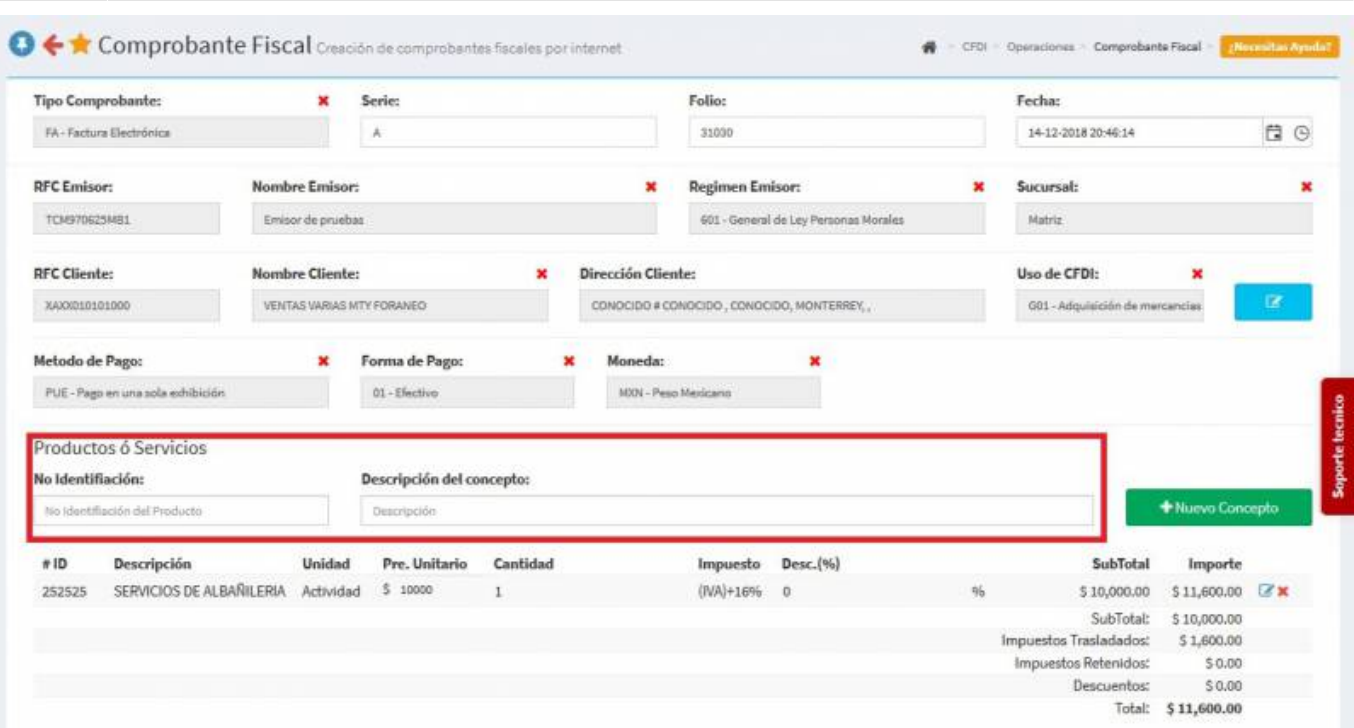

En la parte inferior de la pantalla seleccionamos el **Complemento parcial de construcción** se desplegará una pantalla y llenamos los datos.

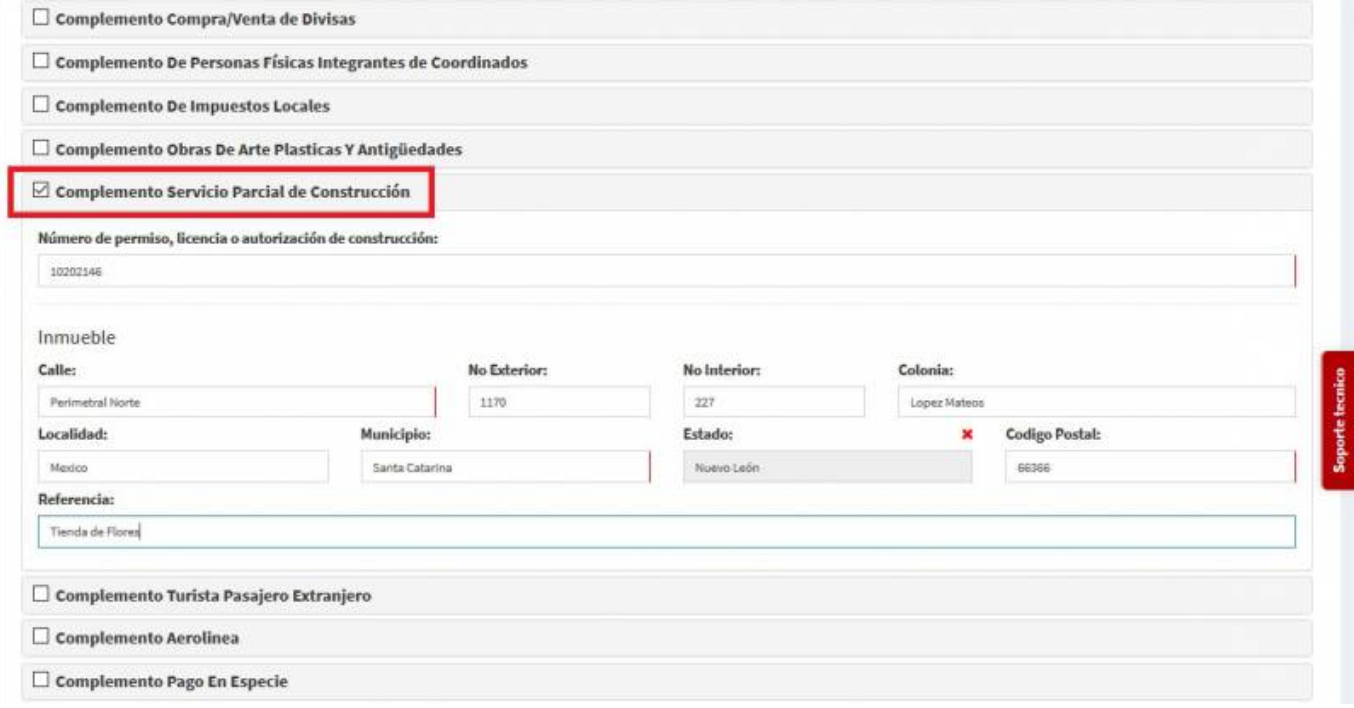

Seleccionamos **Generar Comprobante**.

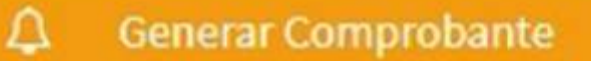

Seleccionamos **PDF**.

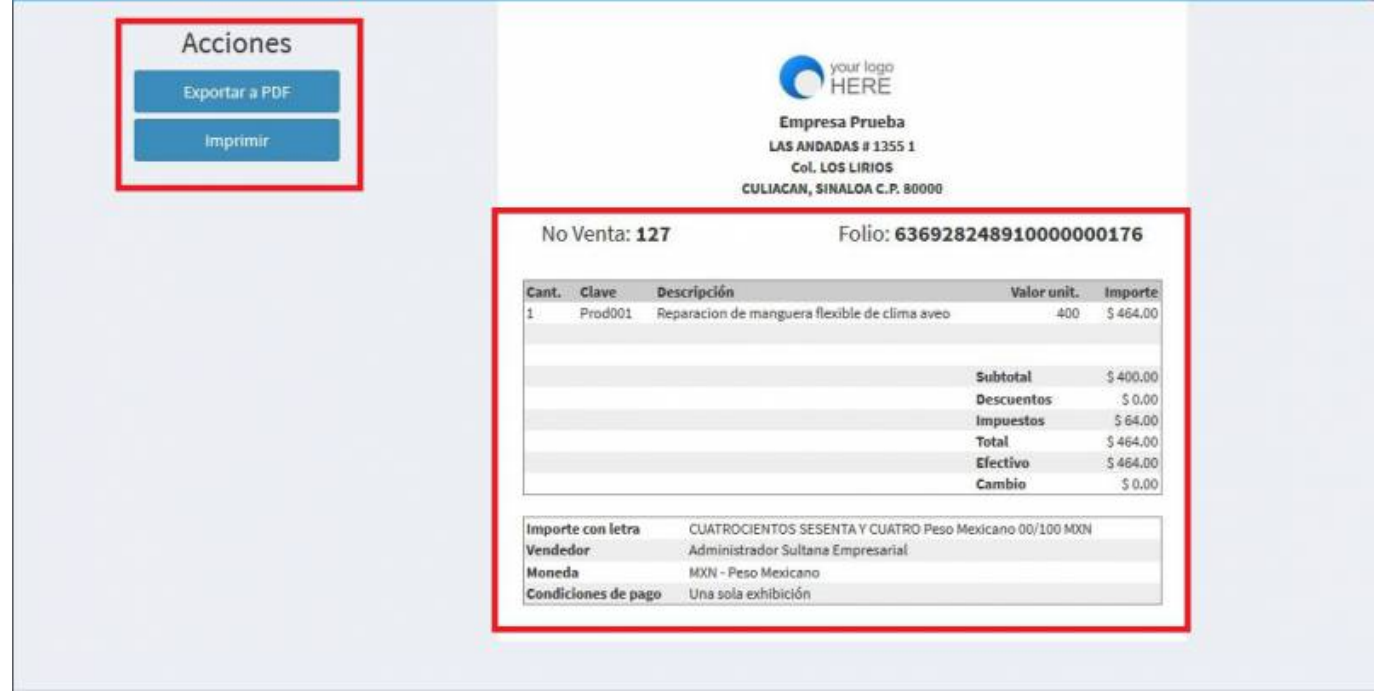

Se mostrará la factura realizada, podrás ver o descargar el **PDF, XML e Imprimirla**.

Last update: 2020/07/18 complemento\_de\_parciales\_de\_construccio\_n https://wiki.sulemp.com/doku.php?id=complemento\_de\_parciales\_de\_construccio\_n 17:48

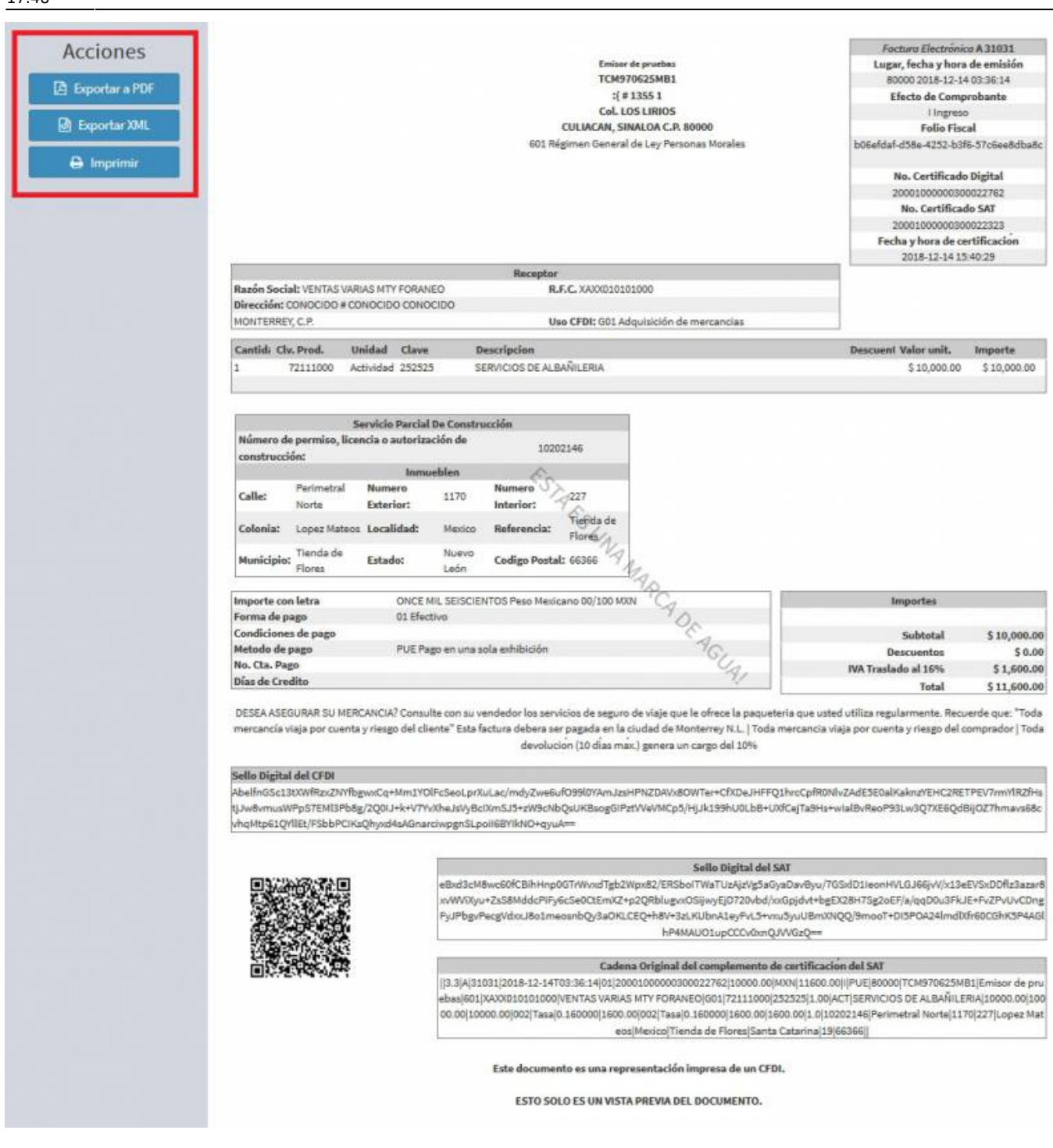

From: <https://wiki.sulemp.com/>- **Ofrecemos Soluciones**

Permanent link: **[https://wiki.sulemp.com/doku.php?id=complemento\\_de\\_parciales\\_de\\_construccio\\_n](https://wiki.sulemp.com/doku.php?id=complemento_de_parciales_de_construccio_n)**

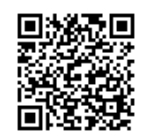

Last update: **2020/07/18 17:48**